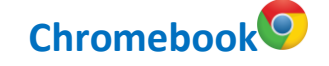

# **Teams : Autres options pratiques lors d'une visioconférence**

L'application Teams sur un **Chromebook** présente une interface des équipes Teams différente de celle de la version Web ou de l'application de bureau, qui ne peut être installée sur ce type d'appareil.

### **1. Épingler**

Lors de la participation à une visioconférence, il est possible d'**épingler** un participant. Cette action permet d'afficher de façon constante l'image de ce participant lorsque plusieurs participants ont activé leur caméra (ex. : épingler l'enseignant afin qu'il soit toujours visible à l'écran).

Pour ce faire, maintenir le curseur sur la pastille du participant de votre choix. Le menu d'options ci-dessous apparaîtra. Appuyer maintenant sur **Épingler**. Pour arrêter cette fonction, maintenir le curseur sur l'épingle au bas à gauche de l'écran et sélectionner **Détacher**.

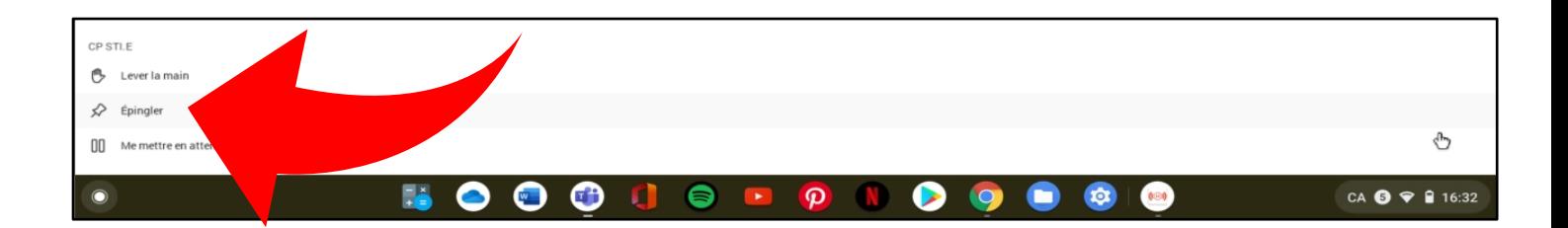

## **2. Partager l'écran**

Pour partager l'écran de l'appareil si l'enseignant a autorisé cette action, cliquer sur le menu caché sous les trois points. Un menu s'affichera.

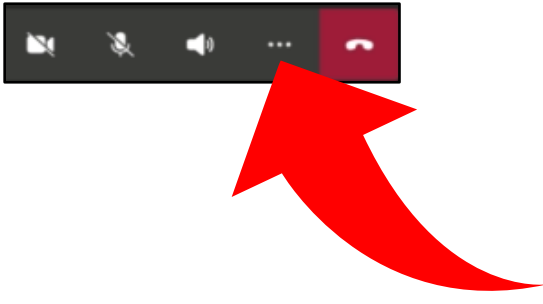

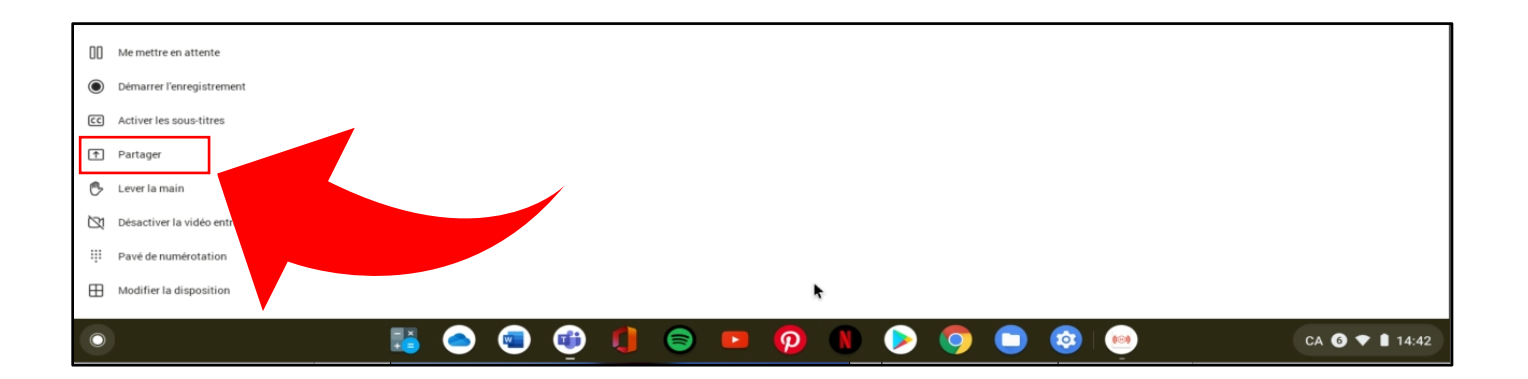

### **3. Modifier la disposition**

Il est possible de modifier la disposition des participants en galerie. Pour ce faire, sélectionner **Modifier** 

## **la disposition**.

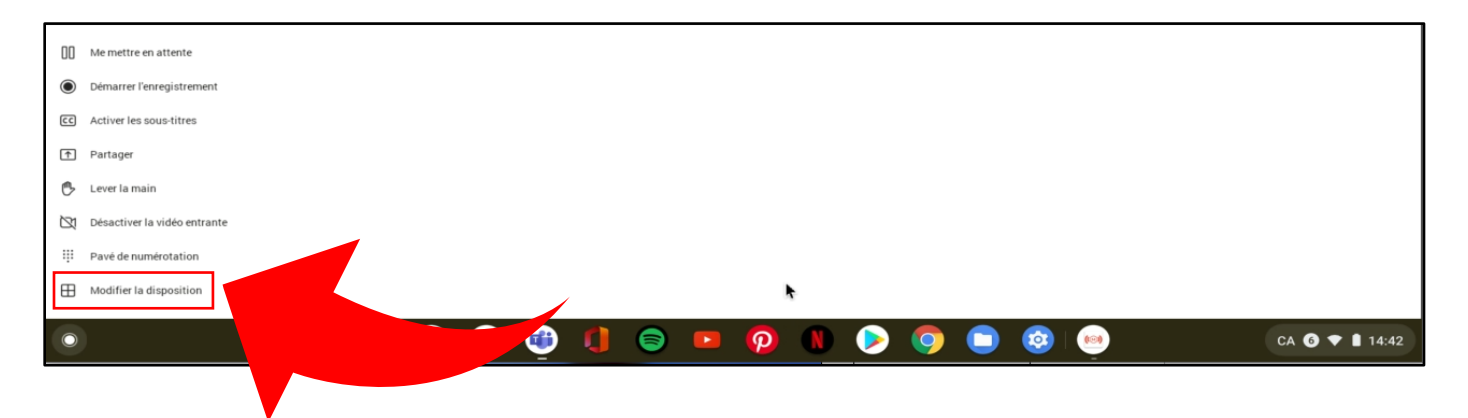